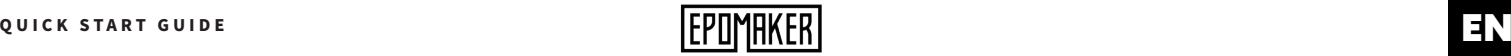

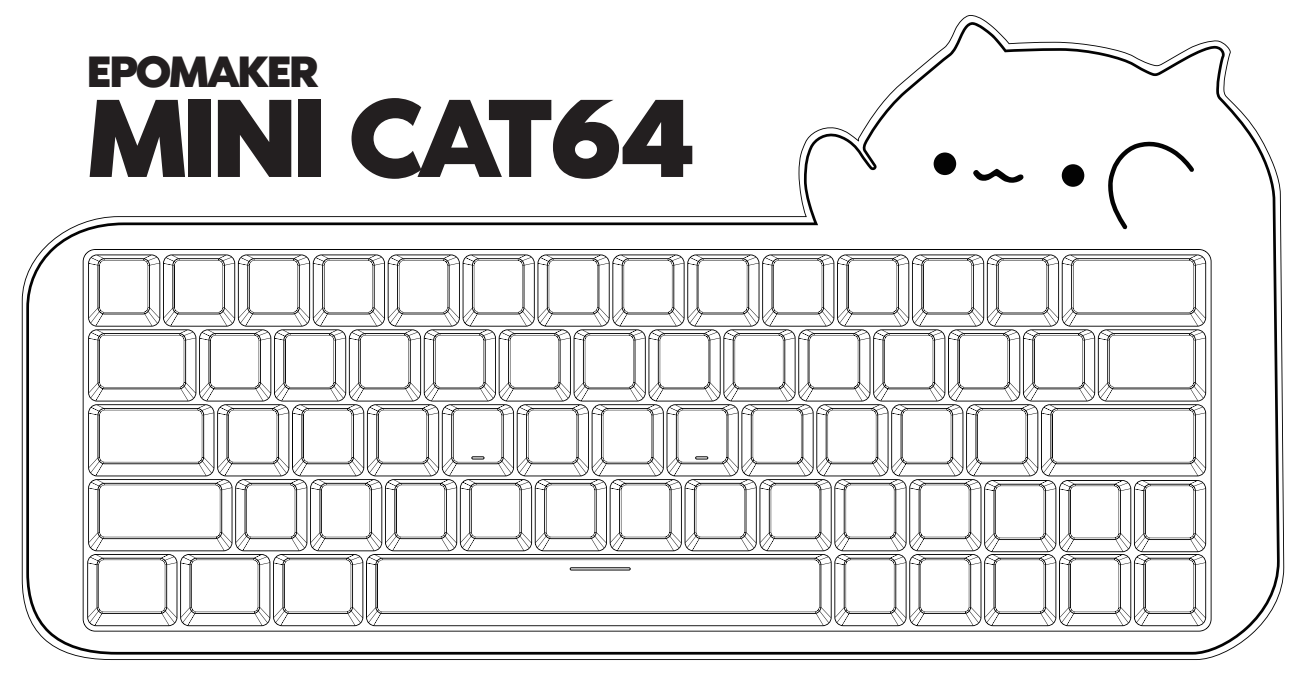

# **60% Hot-Swap Wired Mechanical Keyboard**

This Quick Guide is an introduction to the use and functionality of the EPOMAKER Mini Cat64. For in-depth guide of functionality of the customization software please refer to the manual that you can find in the official epomaker website at **https://epomaker.com/pages/software-downloads**

Should you require more assistance please email us at **support@epomaker.com**

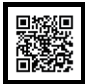

### **Made in China**

**Manufacturer:** Shenzhen Changyun Technology Co., Ltd. **Address:** Seventh Floor, Kai Daer Building, No.168 Tongsha Road, Xili Street, Nanshan Disctrict, Shenzhen,Guangdong, CN **Email:** support@epomaker.com

**Web:** www.epomaker.com

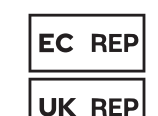

## APEX CE SPECIALISTS LIMITED

Unit 3d North Point House, North Point Business Park. New Mallow Road Cork, T23 AT2P, Ireland

Contact: Wells Tel: +353212066339 APEX CE SPECIALISTS LIMITED

89 Princess Street, Mancheste, M1 4HT, UK Contact: Wells E-mail: info@apex-ce.com

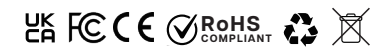

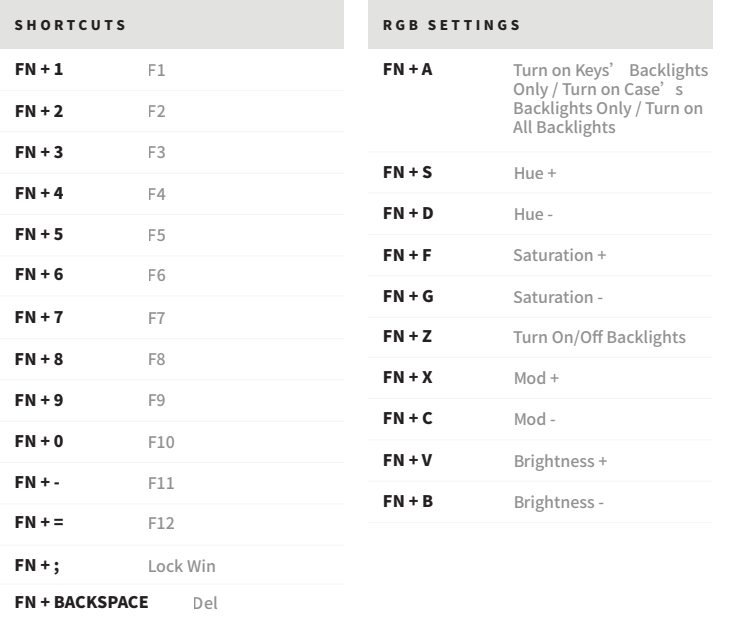

**FACTORY RESET** 

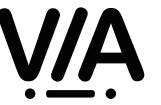

**To be able to customize your key layouts, RGB, macros, and other functions in your Mini Cat 64 you can use the VIA Software with the use of a JSON File.**

**Download the Software at: https://epomaker.com/products/epomaker-mini-cat-64**

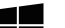

### **Instructions to install on Windows:**

1. Unzip the file to find the .exe and .json files. 1. Unzip the file to find the .exe and .json files.

- 2. Install the .exe file in your computer. 2. Install the .exe file in your computer.
- 3. Run the VIA software once installed. 3. Run the VIA software once installed.
- 4. Import the JSON file to be able to edit the Mini Cat 64 settings inside VIA. 4. Import the JSON file to be able to edit the Mini Cat 64 settings inside VIA.

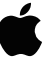

### **Instructions to install on macOS:**

- 1. Unzip the file to find the .exe and .json files. 1. Unzip the file to find the .exe and .json files.
- 2. Unpack the .dmg file 2. Unpack the .dmg file

PRODUCT SPECIFICATIONS

- 3. Drag the VIA software to your applications folder to install it. 3. Drag the VIA software to your applications folder to install it.
- 4. Authorize the VIA software in: System Preferences > Security & Privacy. 4. Authorize the VIA software in: System Preferences > Security & Privacy.
- 5. Import the JSON file to be able to edit the Mini Cat 64 settings inside VIA. 5. Import the JSON file to be able to edit the Mini Cat 64 settings inside VIA.

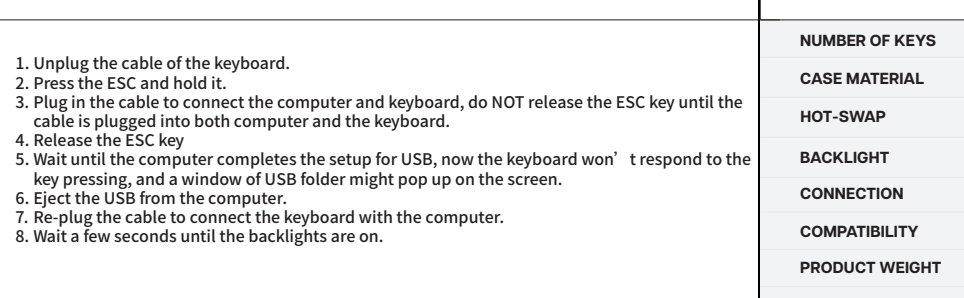

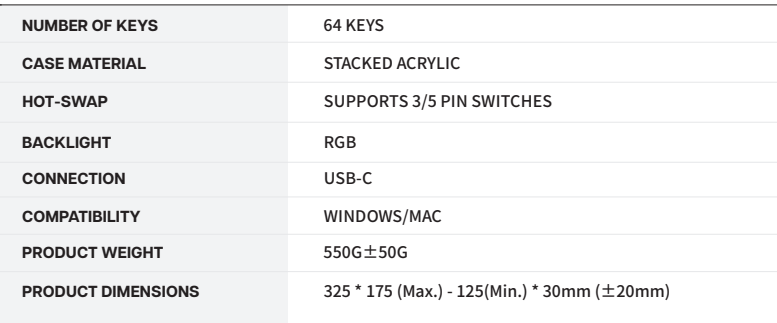

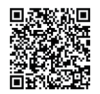

REPLACING KEYCAPS AND SWITCHES<br>For a full guide on how to remove keycaps and switches scan the QR Code or type in your browser: https://epomaker.com/blogs/guides/diy-guide-how-to-remove-and-replace-your-mechanical-keyboard-switches

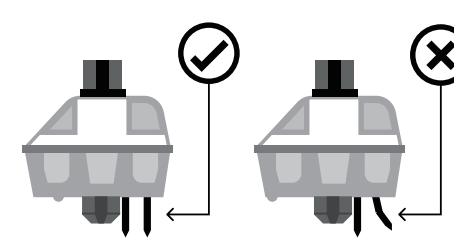

Before installing switches, be sure the pins are clean and straight.

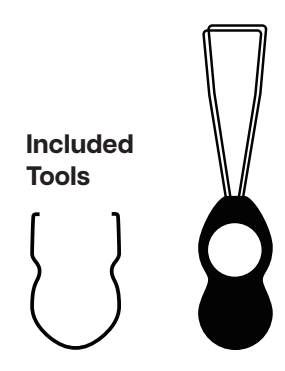

# **Mechanical Switch**

**Example of a switch as seen from top after you remove the keycap to prepare for switch removal.**

**Switch Puller Keycap Puller**

#### **Remove Switches**

- 1. Grab your Switch Removal Tool and align the gripping teeth vertically (on the Y-Axis) at the center of the switch, as shown in the example graphic above.
- 2. Grab the switch with the Switch Puller and apply pressure until the switch releases itself from the plate.
- 3. Using firm but gentle force pull the switch away from the keyboard using a vertical motion.

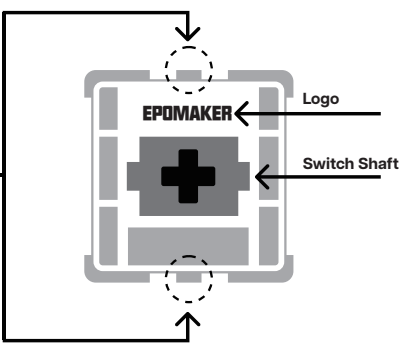

the slots.

**Down**

Please be gentle. Be sure the pins are aligned with

**Push Straight** 

**The Switch Puller tool aligns Vertically to the Switch to unclip the plastic securing the switch to the plate.**

#### **Install Switches**

- 1. Check that all the switch metallic pins are perfectly straight and clean.
- 2. Align the switch vertically to have the Gateron logo facing north. The pins should align themselves to the keyboard PBC.
- 3. Press the switch down until you hear a click. This means your switch clips have attached themselves to the keyboard plate.
- 4. Inspect the switch to ensure it's properly attached to your keyboard, and test it.

**Note: If the key doesn't work its possible you may have bent one of the switches while installing it. Pull the switch out and repeat the process.**

**Pins may be damaged beyond repair and need replacement if this process is not done correctly. Never apply excessive force when replacing keycaps or switches. If you cannot remove or install keycaps or switches please contact customer service as soon as possible to avoid damage to the keyboard due to operating errors.**

For technical assistance, please email to

**support@epomaker.com** with your purchase order number and a detailed description of your issue.

We normally respond to enquiries within 24 hours. If you purchased your keyboard from a distributor or not from any official store of Epomaker, please contact them directly for any additional help.

# COMMUNITY FORUMS

Join our community and learn together with other keyboard enthusiasts.

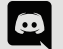

https://discord.gg/2q3Z7C2

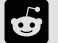

 $F$   $\leftarrow$   $\leftarrow$   $\leftarrow$   $\leftarrow$   $\leftarrow$   $\leftarrow$   $\leftarrow$  https://www.reddit.com/r/Epomaker/

## WARRANTY

EPOMAKER's Warranty covers any factory defects that might affect the proper functionality of your purchase. It doesn't cover any damage that may occur from normal wear and tear. If your product is defective we will send you a replacement unit. Replacement units might require you to send the defective unit back to Epomaker.

We provide a 1 year warranty for our products when bought from our website (EPOMAKER.com). Your item will not be covered by your 1 year warranty if the inspection shows any sign of modification or changes unsupported by the original product, these include: Changing internal components, Assembling and reassembling the product, Replacing Batteries, etc.

We will ONLY cover the item if it is bought from our official stores. You do not have a warranty with us if you bought the item from another reseller or likewise. Please contact the store that you bought your product from to resolve issues.

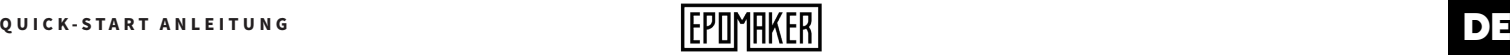

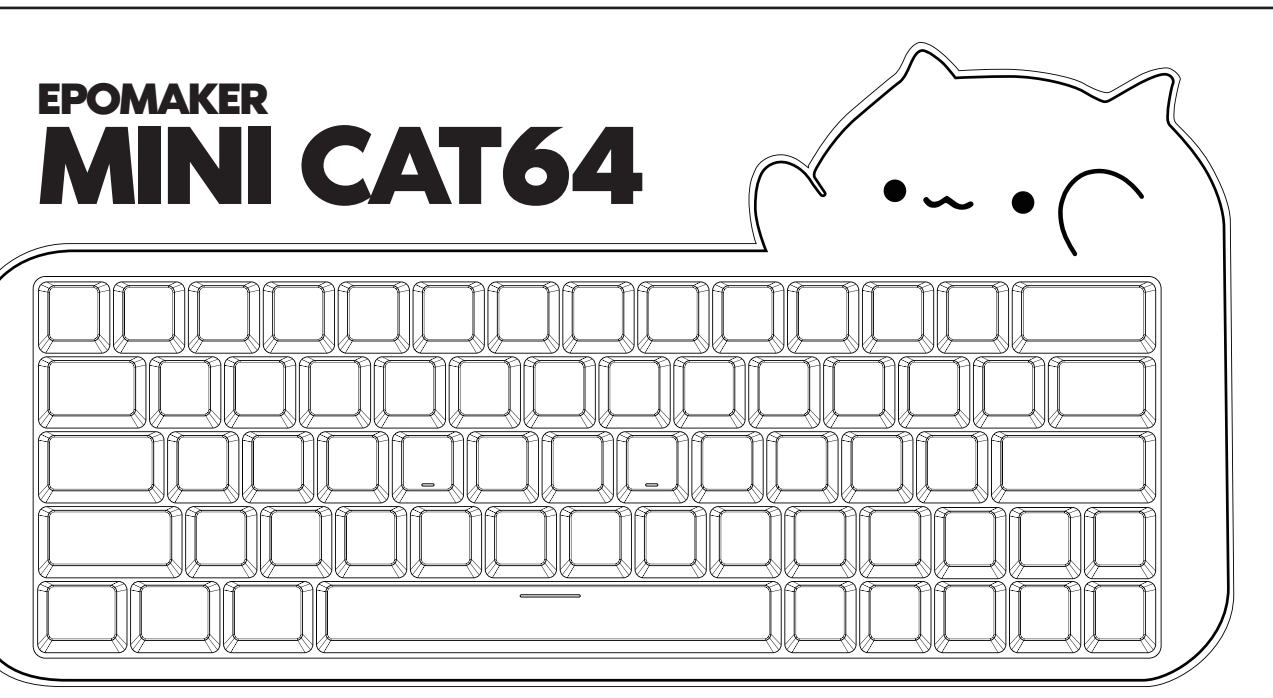

# **60% Hot-Swap für kabelgebundene mechanische Tastaturen**

Diese Kurzanleitung ist eine Einführung in die Nutzung und Funktionalität des EPOMAKER Mini Cat64. Eine ausführliche Anleitung zu den Funktionen der Anpassungssoftware finden Sie im Handbuch, das Sie auf der offiziellen EPOMAKER-Website unter **https://epomaker.com/pages/software-downloads** finden.

Sollten Sie weitere Hilfe benötigen, senden Sie uns bitte eine E-Mail an **support@epomaker.com.**

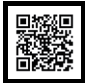

#### **Made in China**

**Manufacturer:** Shenzhen Changyun Technology Co., Ltd. **Address:** Seventh Floor, Kai Daer Building, No.168 Tongsha Road, Xili Street, Nanshan Disctrict, Shenzhen,Guangdong, CN **Email:** support@epomaker.com

**Web:** www.epomaker.com

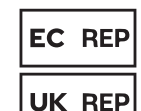

## APEX CE SPECIALISTS LIMITED

Unit 3d North Point House, North Point Business Park. New Mallow Road Cork, T23 AT2P, Ireland

Contact: Wells Tel: +353212066339 APEX CE SPECIALISTS LIMITED 89 Princess Street, Mancheste, M1 4HT, UK Contact: Wells E-mail: info@apex-ce.com

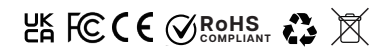

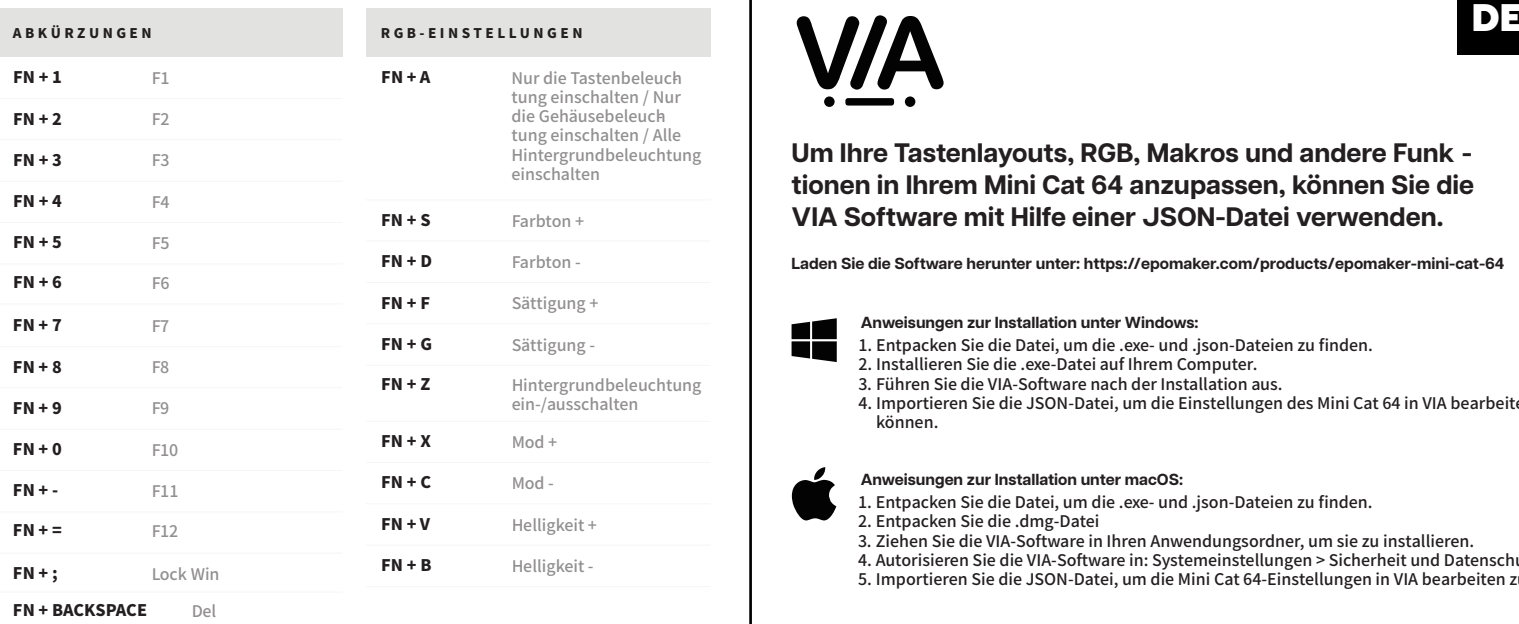

**Um Ihre Tastenlayouts, RGB, Makros und andere Funk tionen in Ihrem Mini Cat 64 anzupassen, können Sie die VIA Software mit Hilfe einer JSON-Datei verwenden.**

**Laden Sie die Software herunter unter: https://epomaker.com/products/epomaker-mini-cat-64**

- 1. Entpacken Sie die Datei, um die .exe- und .json-Dateien zu finden.
- 2. Installieren Sie die .exe-Datei auf Ihrem Computer.

**Anweisungen zur Installation unter Windows:**

- 3. Führen Sie die VIA-Software nach der Installation aus.
- 4. Importieren Sie die JSON-Datei, um die Einstellungen des Mini Cat 64 in VIA bearbeiten zu können.

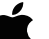

### **Anweisungen zur Installation unter macOS:**

- 1. Entpacken Sie die Datei, um die .exe- und .json-Dateien zu finden.
- 2. Entpacken Sie die .dmg-Datei

P R OD UKTSPEZIFIK A TIONEN

- 3. Ziehen Sie die VIA-Software in Ihren Anwendungsordner, um sie zu installieren.
- 4. Autorisieren Sie die VIA-Software in: Systemeinstellungen > Sicherheit und Datenschutz.
- 5. Importieren Sie die JSON-Datei, um die Mini Cat 64-Einstellungen in VIA bearbeiten zu

# WERKSRÜCKSTELLUNG

- 1. Ziehen Sie das Kabel der Tastatur ab.
- 2. Drücken Sie die ESC-Taste und halten Sie sie gedrückt.
- 3. Stecken Sie das Kabel ein, um den Computer und die Tastatur zu verbinden, lassen Sie die ESC-Taste NICHT los, bis das Kabel sowohl am Computer als auch an der Tastatur eingesteckt ist.
- 4. Lassen Sie die ESC-Taste los.
- 5. Warten Sie, bis der Computer die USB-Einrichtung abgeschlossen hat. Jetzt reagiert die Tastatur nicht mehr auf Tastendruck, und auf dem Bildschirm wird möglicherweise ein Fenster mit einem USB-Ordner angezeigt.
- 6. Ziehen Sie das USB-Kabel aus dem Computer.
- 7. Stecken Sie das Kabel erneut ein, um die Tastatur mit dem Computer zu verbinden.

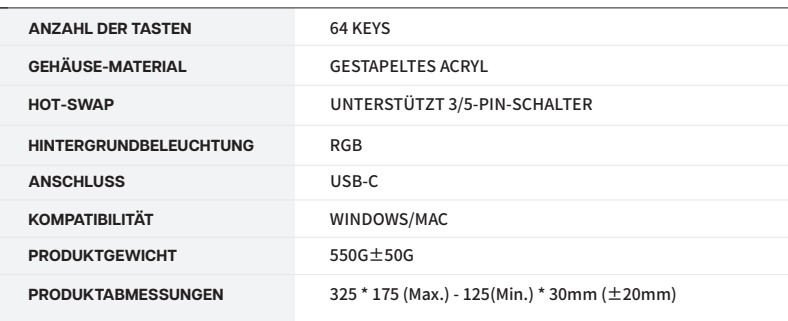

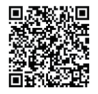

# TO E T S K A P J E S E N S C H A K E L A A R S V E R V A N G E N

Voor een volledige handleiding over het verwijderen van toetskapjes en schakelaars, scan de QR-code of typ in uw browser: https://epomaker.com/blogs/guides/diy-guide-how-to-remove-andreplace-your-mechanical-keyboard-switches

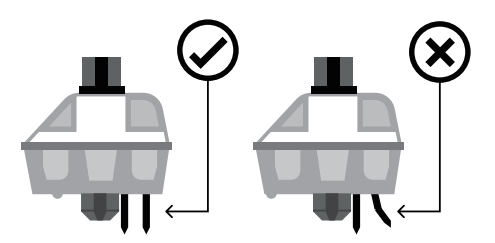

#### Voordat u de schakelaars monteert, moet u ervoor zorgen dat de pennen schoon en recht zijn.

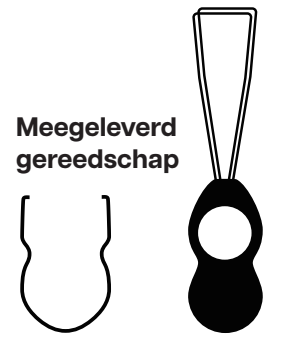

# **Mechanische schakelaar**

**Voorbeeld van een schakelaar van bovenaf gezien nadat u de toetskap hebt verwijderd om het verwijderen van de schakelaar voor te bereiden.**

**Schakelaar Toetskap trekker**

#### **Schakelaars verwijderen**

- 1. Pak uw gereedschap voor het verwijderen van schakelaars en lijn de grijptanden verticaal (op de Y-as) uit op het midden van de schakelaar, zoals weergegeven in de voorbeeldafbeelding hierboven.
- 2. Pak de schakelaar vast met de schakelaartrekker en oefen druk uit tot de schakelaar zichzelf losmaakt van de plaat
- 3. Trek de schakelaar met een stevige maar zachte kracht met een verticale beweging weg van het toetsenbord.

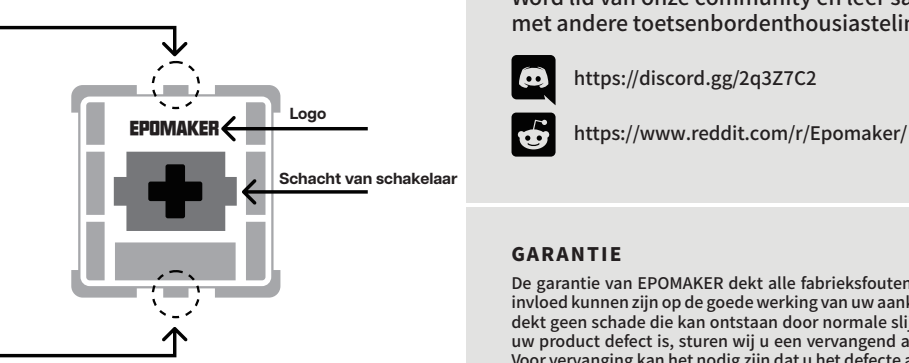

Ga voorzichtig te werk. Zorg ervoor dat de pinnen zijn uitgelijnd met de gleuven.

**Gerade nach unten drücken**

**Het gereedschap voor het uittrekken van schakelaars richt zich verticaal op de schakelaar om het plastic los te maken waarmee de schakelaar aan de plaat is bevestigd.**

#### **Schakelaars installeren**

- 1. Controleer of alle metalen pennen van de schakelaar perfect recht en schoon zijn.
- 2. Lijn de schakelaar verticaal uit, zodat het Gateron-logo naar het noorden wijst. De pinnen moeten uitgelijnd zijn met de PBC van het toetsenbord.
- 3. Druk de schakelaar omlaag totdat u een klik hoort. Dit betekent dat de clips van de schakelaar zich aan de toetsenbordplaat hebben bevestigd.
- 4. Inspecteer de schakelaar om er zeker van te zijn dat hij goed is bevestigd aan uw toetsenbord, en test hem

TECHNISCHE BIJSTAND

Voor technische bijstand stuurt u een e-mail naar **support@epomaker.com** met uw bestelnummer en een gedetailleerde beschrijving van uw probleem.

Normaal gesproken beantwoorden wij uw vragen binnen 24 uur. Als u uw toetsenbord bij een distributeur of niet bij een officiële winkel van Epomaker hebt gekocht, neem dan rechtstreeks contact met hen op voor eventuele aanvullende hulp.

# FORUMS VAN DE GEMEENSCHAP

Word lid van onze community en leer samen met andere toetsenbordenthousiastelingen.

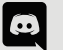

https://discord.gg/2q3Z7C2

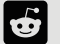

# GARANTIE

De garantie van EPOMAKER dekt alle fabrieksfouten die van invloed kunnen zijn op de goede werking van uw aankoop. Het dekt geen schade die kan ontstaan door normale slijtage. Als uw product defect is, sturen wij u een vervangend apparaat. Voor vervanging kan het nodig zijn dat u het defecte apparaat terugstuurt naar Epomaker.

Wij bieden 1 jaar garantie op onze producten bij aankoop via onze website (EPOMAKER.com). Uw item zal niet worden gedekt door uw 1 jaar garantie als de inspectie enig teken van wijziging of veranderingen toont die niet worden ondersteund door het originele product, deze omvatten: Het veranderen van interne onderdelen, Het in elkaar zetten en opnieuw in elkaar zetten van het product, Het vervangen van Batterijen, enz.

Wir decken den Artikel NUR ab, wenn er in unseren offiziellen Geschäften gekauft wurde. Sie haben keine Garantie bei uns, wenn Sie den Artikel bei einem anderen Händler oder ähnlichem gekauft haben. Bitte kontaktieren Sie das Geschäft, in dem Sie Ihr Produkt gekauft haben, um Probleme zu lösen.

**Opmerking: Als de toets niet werkt, is het mogelijk dat u een van de schakelaars verbogen hebt tijdens de installatie ervan. Trek de schakelaar eruit en herhaal het proces** Als dit proces niet correct wordt uitgevoerd, kunnen de pennen onherstelbaar beschadigd raken en moeten ze worden vervangen. Oefen nooit<br>overmatige kracht uit bij het vervangen van toetskapjes of schakelaars. Als u de toet **neem dan zo snel mogelijk contact op met de klantenservice om schade aan het toetsenbord als gevolg van bedieningsfouten te voorkomen.**

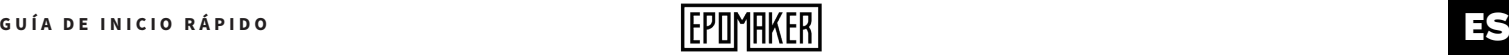

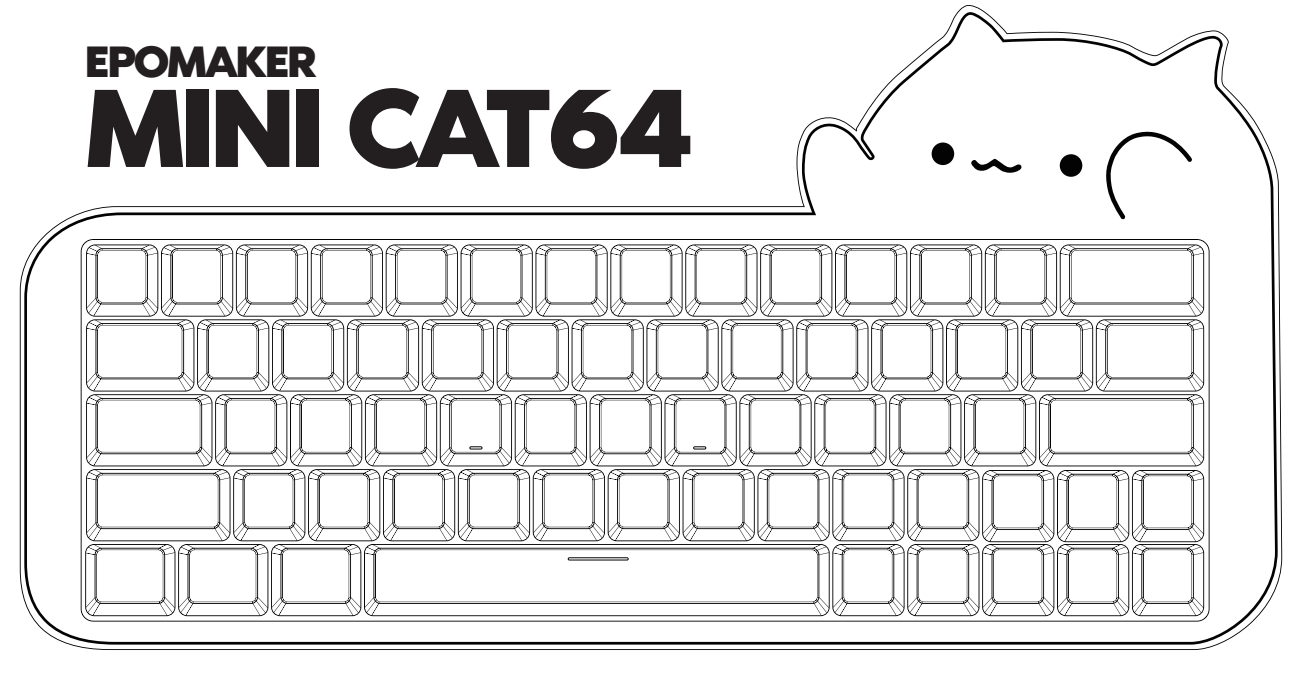

# **de teclado mecánico con cable 60%.**

Esta guía rápida es una introducción al uso y funcionalidad del EPOMAKER Mini Cat64. Para una guía en profundidad de la funcionalidad del software de personalización, por favor, consulte el manual que puede encontrar en el sitio web oficial de epomaker en **https://epomaker.com/pages/software-downloads.**

Si necesita más ayuda, envíenos un correo electrónico a **support@epomaker.com**

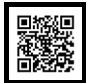

#### **Made in China**

**Manufacturer:** Shenzhen Changyun Technology Co., Ltd. **Address:** Seventh Floor, Kai Daer Building, No.168 Tongsha Road, Xili Street, Nanshan Disctrict, Shenzhen,Guangdong, CN **Email:** support@epomaker.com

**Web:** www.epomaker.com

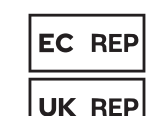

## APEX CE SPECIALISTS LIMITED

Unit 3d North Point House, North Point Business Park. New Mallow Road Cork, T23 AT2P, Ireland

Contact: Wells Tel: +353212066339 APEX CE SPECIALISTS LIMITED

89 Princess Street, Mancheste, M1 4HT, UK Contact: Wells E-mail: info@apex-ce.com

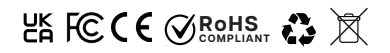

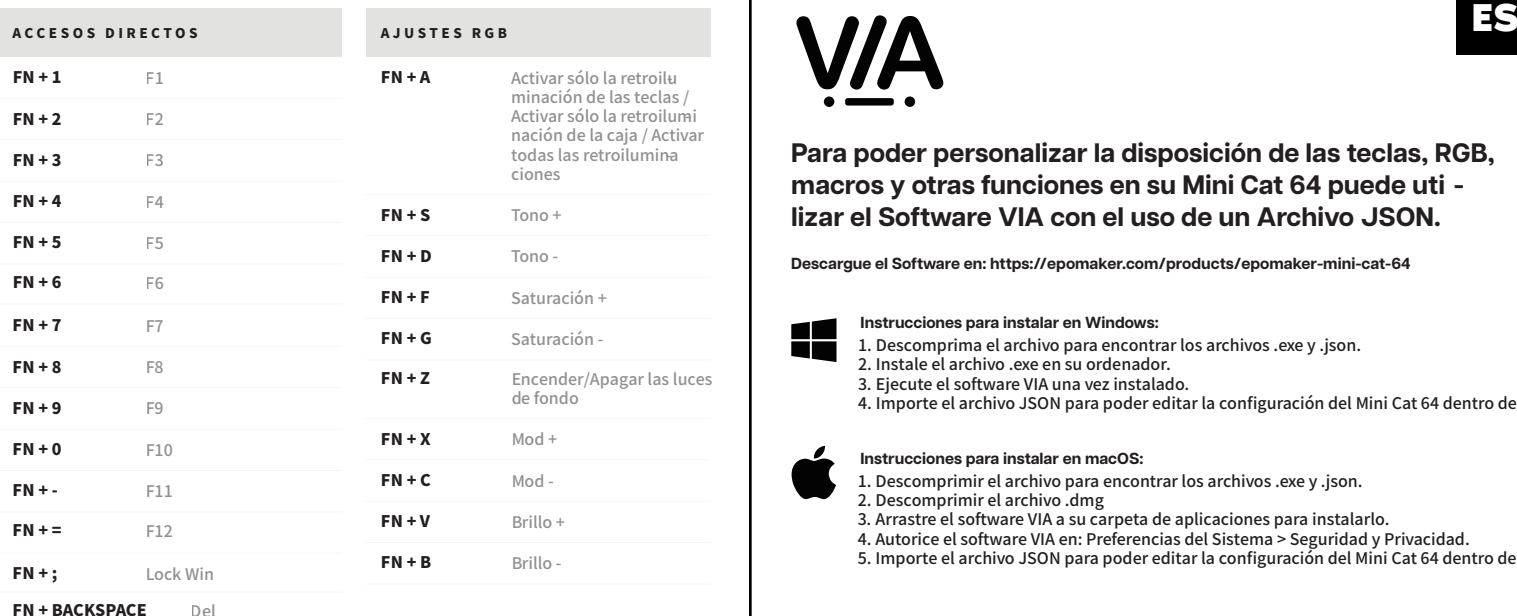

**Para poder personalizar la disposición de las teclas, RGB, macros y otras funciones en su Mini Cat 64 puede uti lizar el Software VIA con el uso de un Archivo JSON.**

**Descargue el Software en: https://epomaker.com/products/epomaker-mini-cat-64**

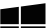

### **Instrucciones para instalar en Windows:**

- 1. Descomprima el archivo para encontrar los archivos .exe y .json. 1. Descomprima el archivo para encontrar los archivos .exe y .json.
- 2. Instale el archivo .exe en su ordenador. 2. Instale el archivo .exe en su ordenador.
- 3. Ejecute el software VIA una vez instalado. 3. Ejecute el software VIA una vez instalado.
- 4. Importe el archivo JSON para poder editar la configuración del Mini Cat 64 dentro de VIA. 4. Importe el archivo JSON para poder editar la configuración del Mini Cat 64 dentro de VIA.

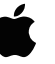

#### **Instrucciones para instalar en macOS:**

- 1. Descomprimir el archivo para encontrar los archivos .exe y .json. 1. Descomprimir el archivo para encontrar los archivos .exe y .json.
- 2. Descomprimir el archivo .dmg 2. Descomprimir el archivo .dmg

ESPECIFICACIONES DEL PRODUCTO

- 3. Arrastre el software VIA a su carpeta de aplicaciones para instalarlo. 3. Arrastre el software VIA a su carpeta de aplicaciones para instalarlo.
- 4. Autorice el software VIA en: Preferencias del Sistema > Seguridad y Privacidad. 4. Autorice el software VIA en: Preferencias del Sistema > Seguridad y Privacidad.
- 5. Importe el archivo JSON para poder editar la configuración del Mini Cat 64 dentro de VIA. 5. Importe el archivo JSON para poder editar la configuración del Mini Cat 64 dentro de VIA.

# RESTABLECIMIENTO DE FÁBRICA

- 1. Desconecte el cable del teclado.
- 2. Pulse la tecla ESC y manténgala pulsada.
- 3. Enchufe el cable para conectar el ordenador y el teclado, NO suelte la tecla ESC hasta que el cable esté enchufado al ordenador y al teclado.
- 4. Suelte la tecla ESC
- 5. Espere hasta que el ordenador complete la configuración para el USB, ahora el teclado no responderá a la pulsación de la tecla, y una ventana de la carpeta USB puede aparecer en la pantalla.
- 6. Expulse el USB del ordenador.
- 7. Vuelva a enchufar el cable para conectar el teclado con el ordenador.
- 8. Espere unos segundos hasta que se encienda la luz de fondo.

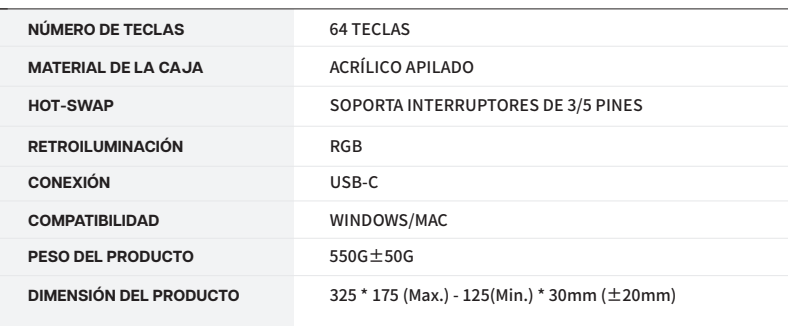

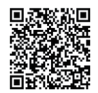

S U S TIT U C I O N D E LAS TECLAS Y DE LOS INTERRUPTORES<br>Para obtener una guía completa sobre cómo quitar las tapas de las teclas y los interruptores, escanee el código QR o escriba en su navegador: https://epomaker.com/blogs/guides/diy-guide-how-to-remove-and-replace-your-mechanical-keyboard-switches

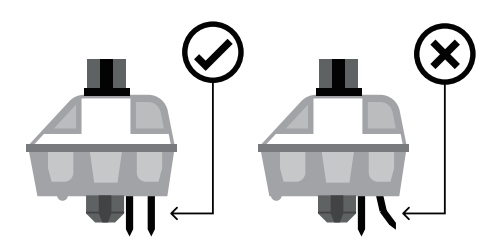

Antes de instalar los interruptores, asegúrese de que las clavijas estén limpias y rectas.

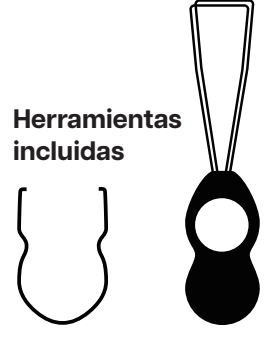

**Extractor de interruptores**

**Extractor de tapas de teclas**

**Ejemplo de un interruptor visto desde arriba después de quitar la tapa del teclado para preparar la extracción del interruptor.**

**Interruptor mecánico**

#### **Quitar los interruptores**

- 1. Agarre su herramienta de extracción de interruptores y alinee los dientes de agarre verticalmente (en el eje Y) en el centro del interruptor, como se muestra en el gráfico de ejemplo anterior.
- 2. Agarre el interruptor con el extractor de interruptores y aplique presión hasta que el interruptor se libere de la placa
- 3. Con una fuerza firme pero suave, separe el interruptor del teclado con un movimiento vertical.

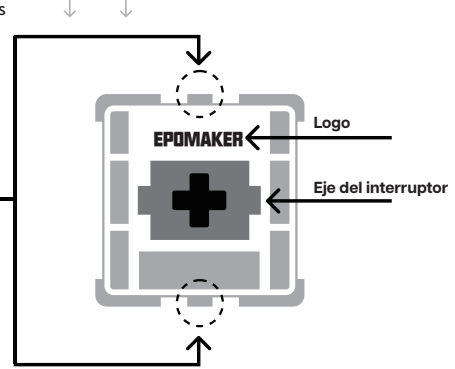

Tenga cuidado. Asegúrese de que las clavijas estén alineadas con las ranuras.

**Empuje hacia** 

**abajo.**

**La herramienta de extracción de interruptores se alinea verticalmente con el interruptor para soltar el plástico que asegura el interruptor a la placa.**

#### **Instalar los interruptores**

- 1. Compruebe que todos los pasadores metálicos del interruptor están perfectamente rectos y limpios.
- 2. Alinee el interruptor verticalmente para que el logotipo de Gateron esté orientado hacia el norte. Los pines deben alinearse con el PBC del teclado.
- 3. Presione el interruptor hacia abajo hasta que oiga un clic. Esto significa que los clips del interruptor se han unido a la placa del teclado.
- 4. Inspeccione el interruptor para asegurarse de que está bien conectado a su teclado, y pruébelo.

**Nota: Si la tecla no funciona es posible que haya doblado uno de los interruptores al instalarlo. Saque el interruptor y repita el proceso**

Las clavijas pueden dañarse de forma irreparable y necesitar ser reemplazadas si este proceso no se realiza correctamente. No aplique<br>nunca una fuerza excesiva al sustituir las tapas de las teclas o los interruptores. Si n **interruptores, póngase en contacto con el servicio de atención al cliente lo antes posible para evitar que el teclado sufra daños debido a errores de funcionamiento.**

Para obtener asistencia técnica, envíe un correo electrónico a **support@epomaker.com** con su número de pedido y una descripción detallada de su problema.

Normalmente respondemos a las consultas en un plazo de 24 horas. Si ha adquirido su teclado a través de un distribuidor o no en ninguna tienda oficial de Epomaker, póngase en contacto con ellos directamente para cualquier ayuda adicional.

## FOROS DE LA COMUNIDAD

Únase a nuestra comunidad y aprenda junto a otros entusiastas de los teclados.

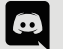

https://discord.gg/2q3Z7C2

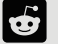

https://www.reddit.com/r/Epomaker/

# GARANTÍA

La garantía de EPOMAKER cubre cualquier defecto de fábrica que pueda afectar al correcto funcionamiento de su compra. No cubre ningún daño que pueda ocurrir por el desgaste normal. Si su producto es defectuoso, le enviaremos una unidad de reemplazo. Las unidades de reemplazo pueden requerir que usted envíe la unidad defectuosa de vuelta a Epomaker.

Ofrecemos una garantía de 1 año para nuestros productos cuando se compran en nuestra página web (EPOMAKER. com). Su artículo no estará cubierto por su garantía de 1 año si la inspección muestra cualquier signo de modificación o cambios no soportados por el producto original, estos incluyen: Cambio de componentes internos, Montaje y remontaje del producto, Sustitución de baterías, etc.

Sólo cubriremos el artículo si se ha comprado en nuestras tiendas oficiales. Usted no tiene una garantía con nosotros si usted compró el artículo de otro revendedor o de la misma manera. Por favor, póngase en contacto con la tienda en la que compró el producto para resolver los problemas.

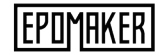

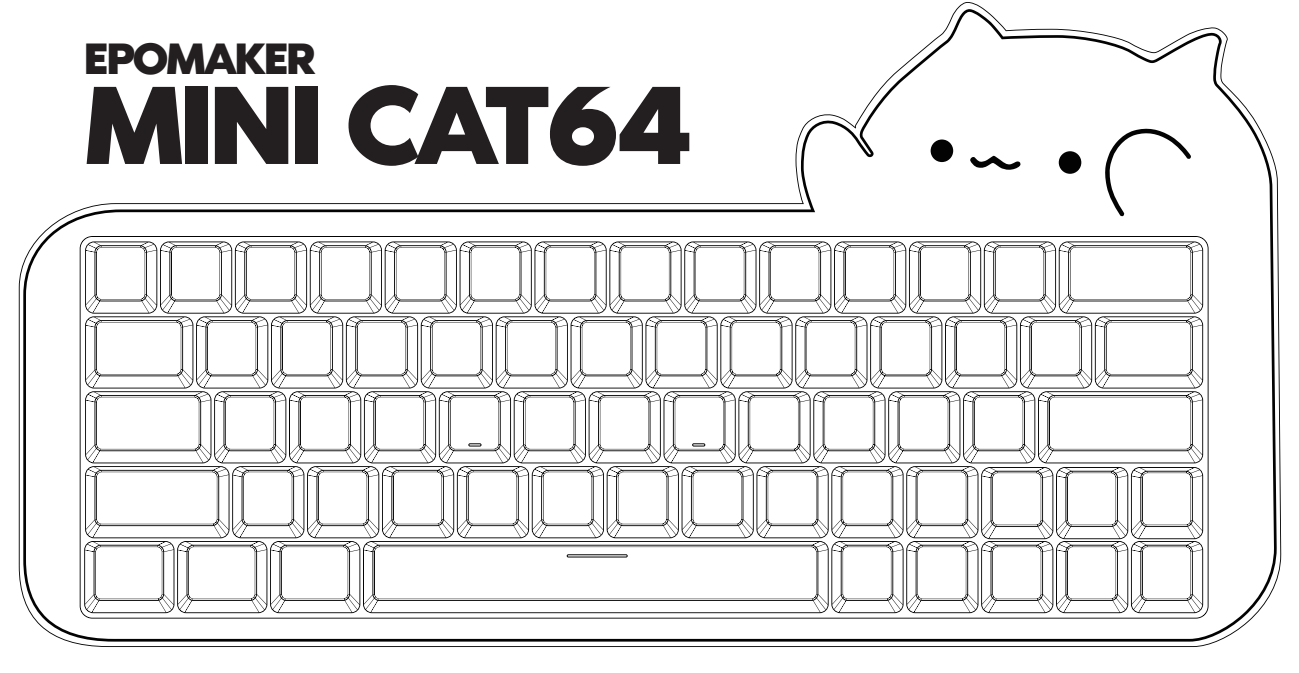

# **clavier mécanique filaire fil 60% Hot-Swap**

Ce guide rapide est une introduction à l'utilisation et aux fonctionnalités de l'EPOMAKER Mini Cat64. Pour un guide approfondi des fonctionnalités du logiciel de personnalisation, veuillez vous référer au manuel que vous pouvez trouver sur le site officiel d'epomaker à **https://epomaker.com/pages/software-downloads.**

Si vous avez besoin d'une assistance supplémentaire, veuillez nous envoyer un e-mail à **support@epomaker.com.**

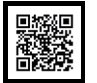

**Made in China**

**Manufacturer:** Shenzhen Changyun Technology Co., Ltd. **Address:** Seventh Floor, Kai Daer Building, No.168 Tongsha Road, Xili Street, Nanshan Disctrict, Shenzhen,Guangdong, CN **Email:** support@epomaker.com

**Web:** www.epomaker.com

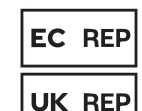

APEX CE SPECIALISTS LIMITED

Unit 3d North Point House, North Point Business Park. New Mallow Road Cork, T23 AT2P, Ireland

Contact: Wells Tel: +353212066339 APEX CE SPECIALISTS LIMITED 89 Princess Street, Mancheste, M1 4HT, UK Contact: Wells E-mail: info@apex-ce.com **ROGE** SCROHS **COMPLIANT** 

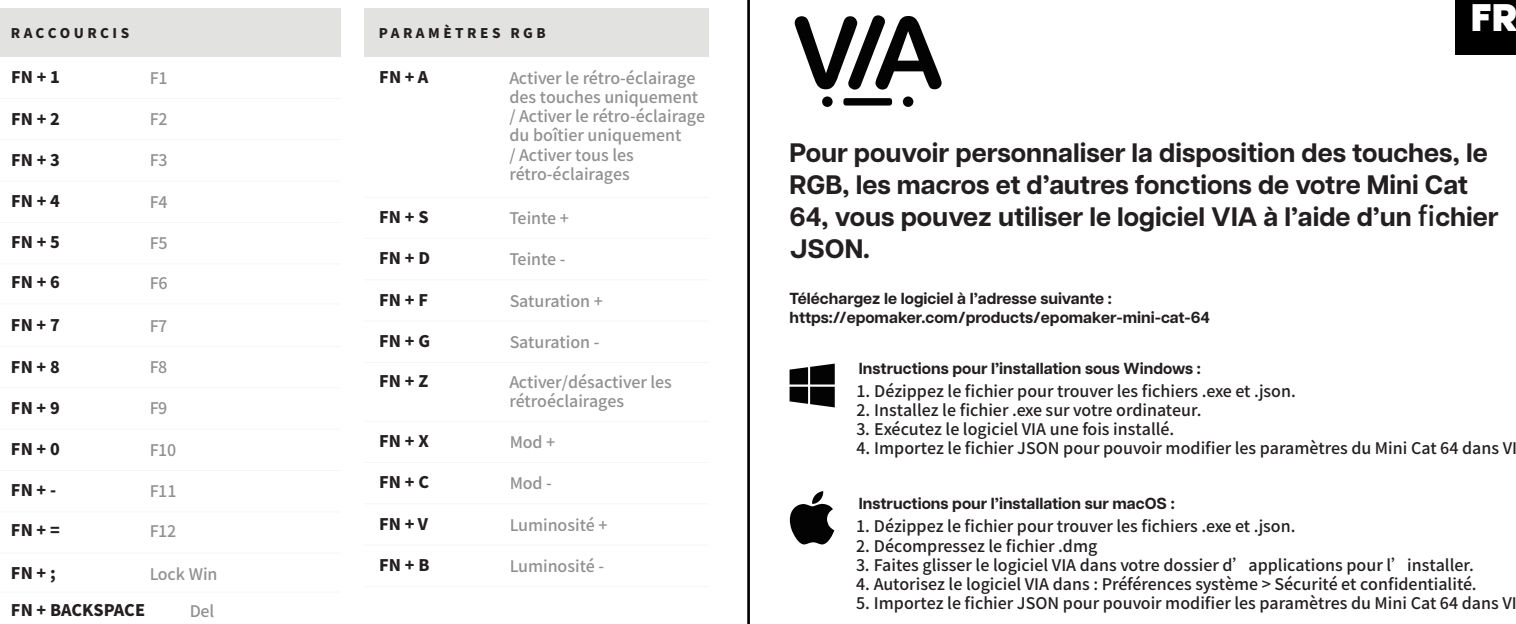

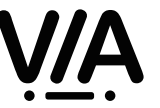

**Pour pouvoir personnaliser la disposition des touches, le RGB, les macros et d'autres fonctions de votre Mini Cat 64, vous pouvez utiliser le logiciel VIA à l'aide d'un** fi**chier JSON.**

**Téléchargez le logiciel à l'adresse suivante : https://epomaker.com/products/epomaker-mini-cat-64**

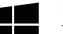

**Instructions pour l'installation sous Windows :**

- 
- 1. Dézippez le fichier pour trouver les fichiers .exe et .json. 2. Installez le fichier .exe sur votre ordinateur.
	- 3. Exécutez le logiciel VIA une fois installé.
	- 4. Importez le fichier JSON pour pouvoir modifier les paramètres du Mini Cat 64 dans VIA.

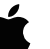

### **Instructions pour l'installation sur macOS :**

- 1. Dézippez le fichier pour trouver les fichiers .exe et .json.
- 2. Décompressez le fichier .dmg
- 3. Faites glisser le logiciel VIA dans votre dossier d'applications pour l'installer.
- 4. Autorisez le logiciel VIA dans : Préférences système > Sécurité et confidentialité.
- 5. Importez le fichier JSON pour pouvoir modifier les paramètres du Mini Cat 64 dans VIA.

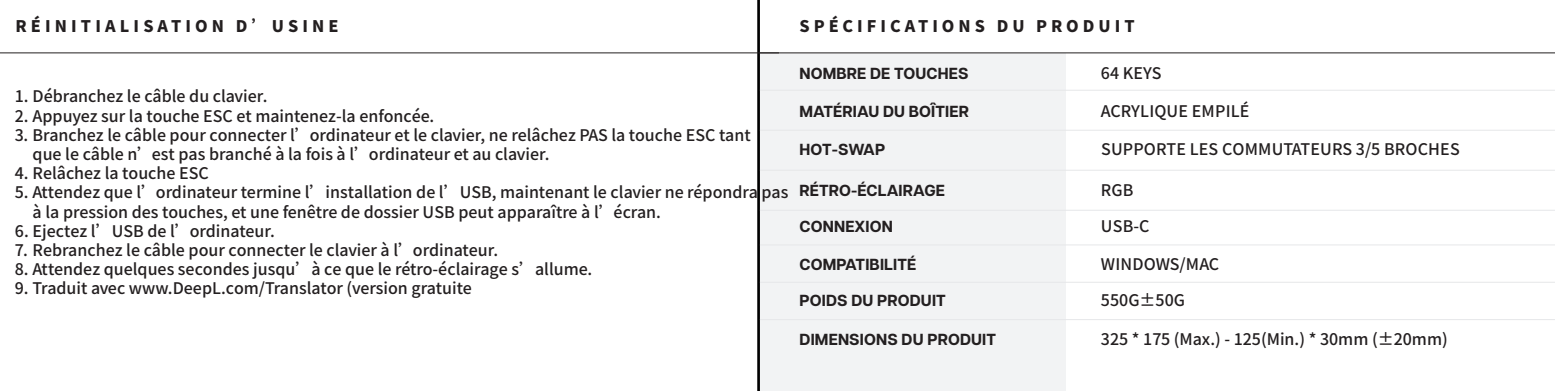

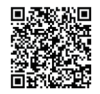

REMPLACEMENT DES CAPUCHONS DE TOUCHES ET DES INTERRUPTEURS<br>Pour obtenir un guide complet sur la façon de retirer les capuchons et les interrupteurs, scannez le code QR ou tapez dans votre navigateur : https://epomaker.com/blogs/guides/diy-guide-how-to-remove-and-replace-yourmechanical-keyboard-switches.

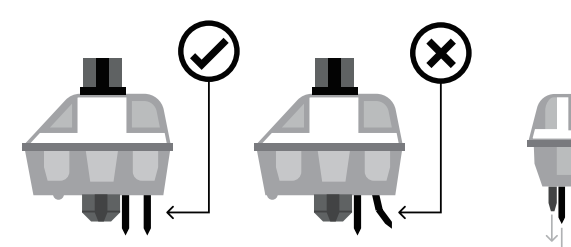

Avant d'installer les interrupteurs, assurez-vous que les broches sont propres et droites.

> **Exemple d'un interrupteur vu du dessus après avoir retiré le capuchon du clavier pour préparer le retrait de l'interrupteur.**

**Interrupteur mécanique**

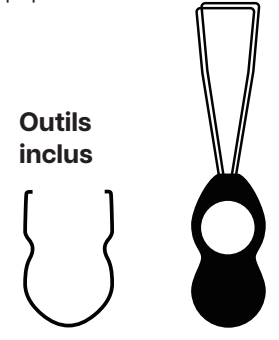

**Extracteur d'interrupteur Extracteur de capuchon de touche**

### **Retirer les interrupteurs**

- 1. Saisissez votre outil de retrait d'interrupteur et alignez les dents de préhension verticalement (sur l'axe Y) au centre de l'interrupteur, comme indiqué dans l'exemple graphique ci-dessus.
- 2. Saisissez l'interrupteur avec l'extracteur d'interrupteur et exercez une pression jusqu'à ce que l'interrupteur se détache de la plaque.
- 3. En utilisant une force ferme mais douce, éloignez l'interrupteur du clavier en effectuant un mouvement vertical.

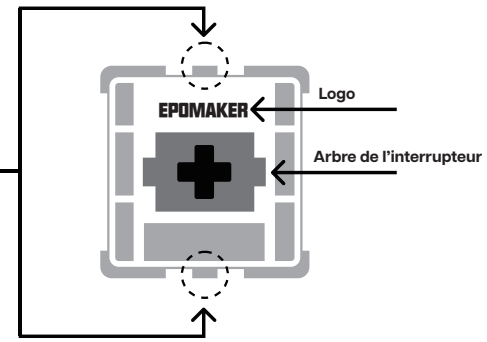

Faites attention. As surez-vous que les broches sont alignées avec les fentes.

**Pousser droit vers le bas**

**L'outil d'extraction de l'interrupteur s'aligne verticalement sur l'interrupteur pour déclipser le plastique qui** fi**xe l'interrupteur à la plaque.**

#### **Install Switches**

- 1. Vérifiez que toutes les broches métalliques de l'interrupteur sont parfaitement droites et propres.
- 2. Alignez l'interrupteur verticalement pour que le logo Gateron soit orienté vers le nord. Les broches doivent s'aligner sur le PBC du clavier.
- 3. Appuyez sur le commutateur jusqu'à ce que vous entendiez un clic. Cela signifie que les clips de l'interrupteur se sont fixés à la plaque du clavier.
- 4. Inspectez le commutateur pour vous assurer qu'il est correctement fixé à votre clavier, et testez-le.

**Remarque : si la touche ne fonctionne pas, il est possible que vous ayez plié l'un des commutateurs lors de son installation. Retirez l'interrupteur et répétez le processus.**

**Si ce processus n'est pas effectué correctement, les broches peuvent être endommagées au point d'être irréparables et doivent être remplacées. N'appliquez jamais une force excessive lorsque vous remplacez des capuchons de touches ou des commutateurs. Si vous ne pouvez pas retirer ou installer les capuchons de touches ou les commutateurs, veuillez contacter le service clientèle dès que possible a**fi**n d'éviter d'endommager le clavier en raison d'erreurs de manipulation.**

Pour obtenir une assistance technique, veuillez envoyer un courriel à **support@epomaker.com** en indiquant votre numéro de commande et une description détaillée de votre problème.

Nous répondons normalement aux demandes dans les 24 heures. Si vous avez acheté votre clavier chez un distributeur ou dans un magasin officiel d'Epomaker, veuillez les contacter directement pour toute aide supplémentaire.

## FORUMS DE LA COMMUNAUTÉ

Rejoignez notre communauté et apprenez avec d'autres passionnés de claviers.

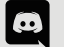

https://discord.gg/2q3Z7C2

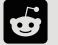

https://www.reddit.com/r/Epomaker/

### GARANTIE

La garantie EPOMAKER couvre tout défaut d'usine qui pourrait affecter le bon fonctionnement de votre achat. Elle ne couvre pas les dommages qui pourraient résulter d'une usure normale. Si votre produit est défectueux, nous vous enverrons une unité de remplacement. Les unités de remplacement peuvent nécessiter que vous renvoyiez l'unité défectueuse à Epomaker.

Nous offrons une garantie d'un an pour nos produits achetés sur notre site Internet (EPOMAKER.com). Votre article ne sera pas couvert par la garantie d'un an si l'inspection montre tout signe de modification ou de changement non pris en charge par le produit d'origine : Le changement de composants internes, l'assemblage et le réassemblage du produit, le remplacement des piles, etc.

Nous ne couvrirons l'article que s'il est acheté dans nos magasins officiels. Vous n'avez pas de garantie avec nous si vous avez acheté l'article chez un autre revendeur ou de la même manière. Veuillez contacter le magasin où vous avez acheté votre produit pour résoudre les problèmes.

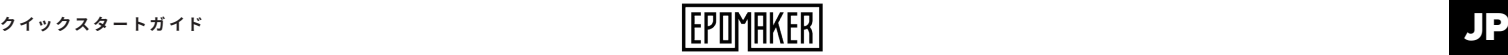

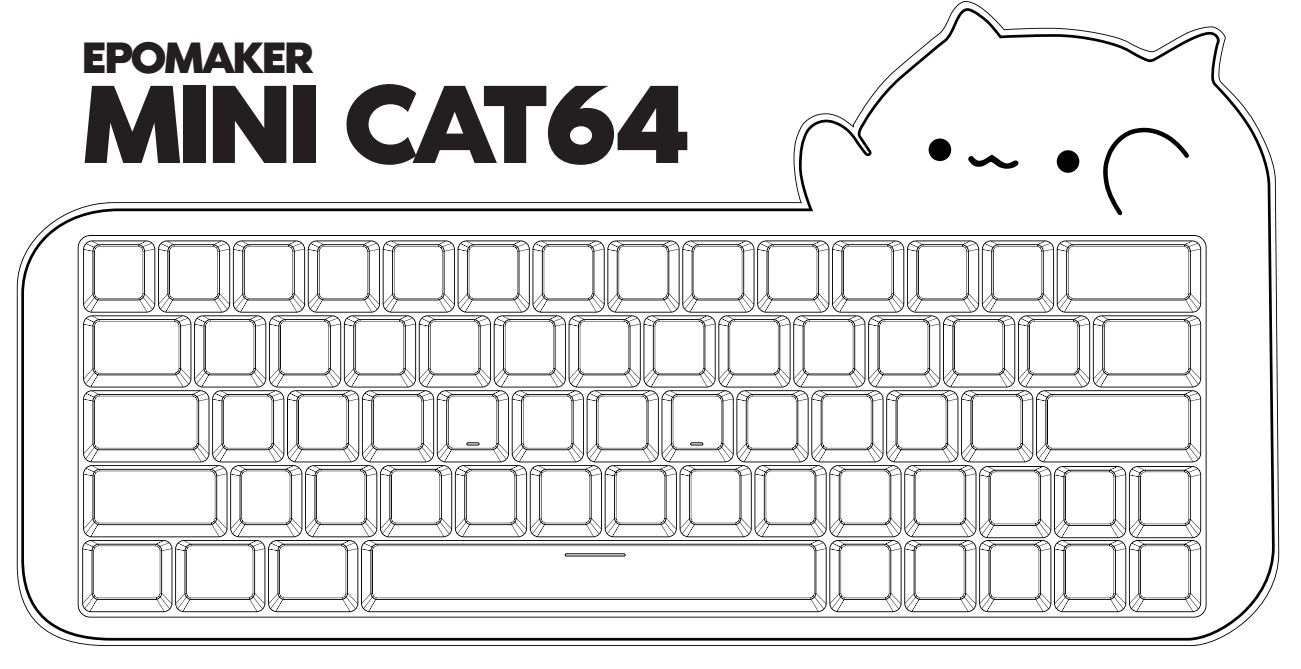

# **60%有線スイッチングメカニカルキーボード**

このクイックガイドは、Epomaker Mini Cat64 の使用方法と機能を紹介するものです。 カスタマイズ・ソフトウェアの機能の詳細なガイドについては、Epomaker の公式ウェブサイト https://epomaker.com/pages/softwaredownloads にあるマニュアルを参照してください。

ご不明な点がございましたら、support@epomaker.com までお問い合わせください。

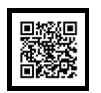

**Manufacturer:** Shenzhen Changyun Technology Co., Ltd. **メ イド**・**イ ン**・**チ ャ イ ナ**

**Address:** Seventh Floor, Kai Daer Building, No.168 Tongsha Road, Xili Street, Nanshan Disctrict, Shenzhen,Guangdong, CN **Email:** support@epomaker.com

**Web:** www.epomaker.com

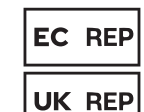

## APEX CE SPECIALISTS LIMITED

Unit 3d North Point House, North Point Business Park. New Mallow Road Cork, T23 AT2P, Ireland

Contact: Wells Tel: +353212066339 APEX CE SPECIALISTS LIMITED

89 Princess Street, Mancheste, M1 4HT, UK Contact: Wells E-mail: info@apex-ce.com

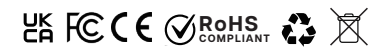

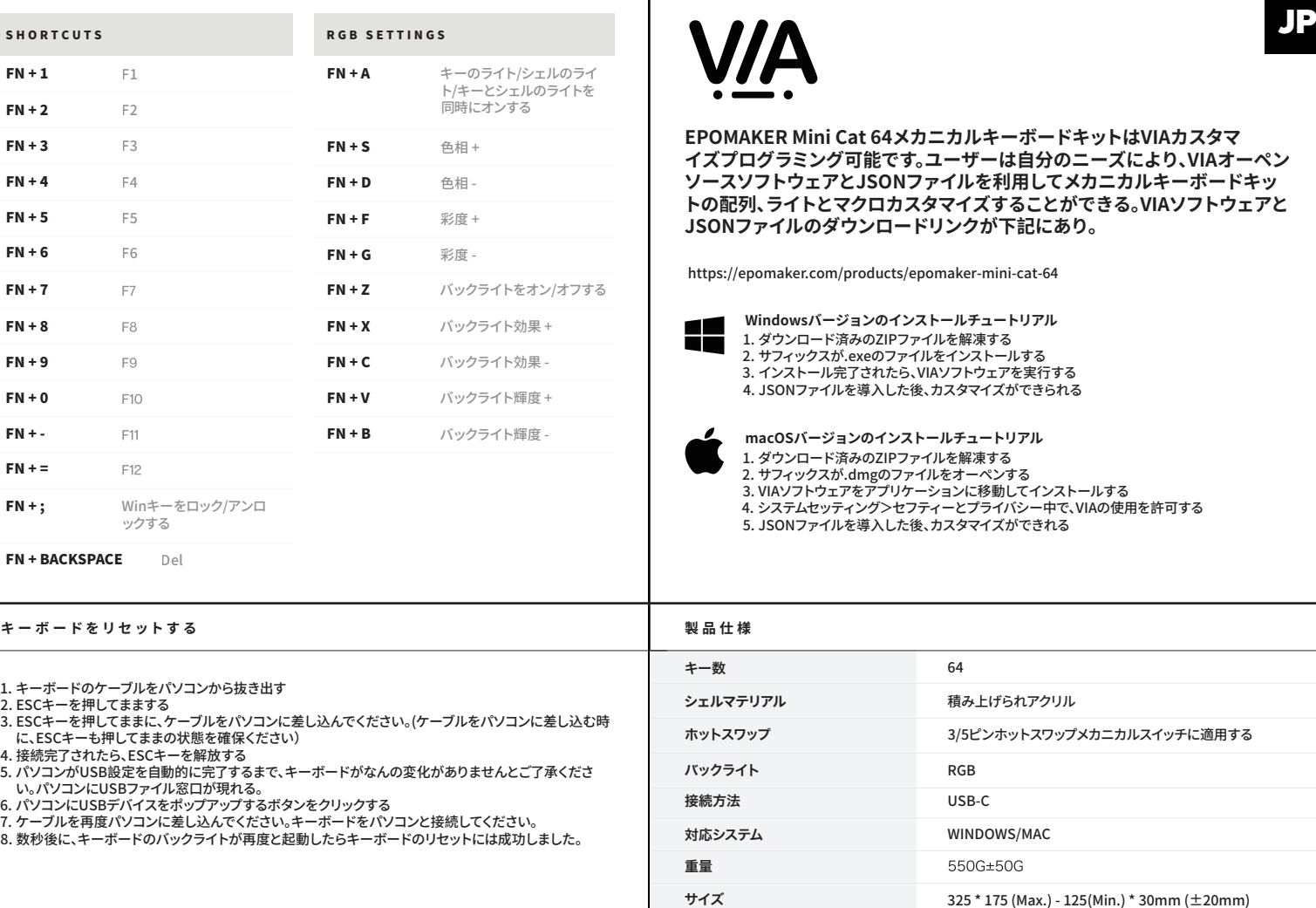

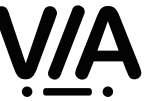

**EPOMAKER Mini Cat 64メカニカルキーボードキットはVIAカスタマ イズプログラミング可能です。ユーザーは自分のニーズにより、VIAオーペン クェアとJSONファイルを利用してメカニカルキーボードキッ トとマクロカスタマイズすることができる。VIAソフトウェアと Jのダウンロードリンクが下記にあり。** 

er.com/products/epomaker-mini-cat-64

1. ダウンロード済みのZIPファイルを解凍する 1. ダウンロード済みのZIPファイルを解凍する 2. サフィックスが.exeのファイルをインストールする 2. サフィックスが.exeのファイルをインストールする 3. インストール完了されたら、VIAソフトウェアを実行する 3. インストール完了されたら、VIAソフトウェアを実行する 4. JSONファイルを導入した後、カスタマイズができられる 4. JSONファイルを導入した後、カスタマイズができられる **Windowsバージョンのインストールチュートリアル**

1. ダウンロード済みのZIPファイルを解凍する 1. ダウンロード済みのZIPファイルを解凍する 2. サフィックスが.dmgのファイルをオーペンする 2. サフィックスが.dmgのファイルをオーペンする 3. VIAソフトウェアをアプリケーションに移動してインストールする 3. VIAソフトウェアをアプリケーションに移動してインストールする 4. システムセッティング>セフティーとプライバシー中で、VIAの使用を許可する 4. システムセッティング>セフティーとプライバシー中で、VIAの使用を許可する 5. JSONファイルを導入した後、カスタマイズができれる 5. JSONファイルを導入した後、カスタマイズができれる**macOSバージョンのインストールチュートリアル**

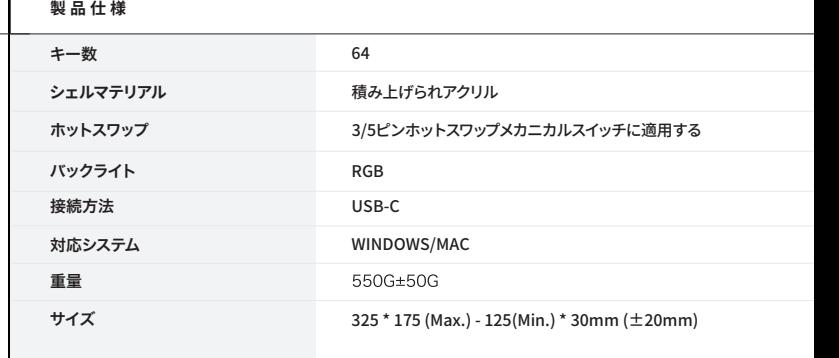

# 8468. 首義の政

## **スイッ チとキ ー キャップ を 交 換 す る**

QRコードをスキャニング或いはウェブサイトを開くの方法で、キーキャップとスイッチを交換するの詳しい取 扱説明書をご覧ください。https://epomaker.com/blogs/guides/diy-guide-how-to-remove-andreplace-your-mechanical-keyboard-switches

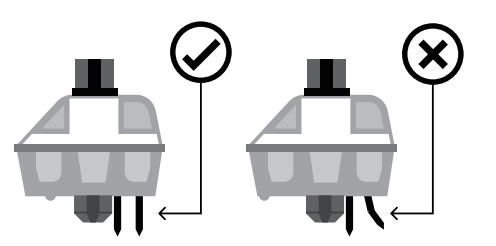

ピンとキーボードのスロットが 揃っていることを確認済み、軽く て押しなさい。 **縦に押す**

キースイッチをインストールする前に、キースイッチの底のピンが綺麗で、真 っ直ぐな状態を確保ください。

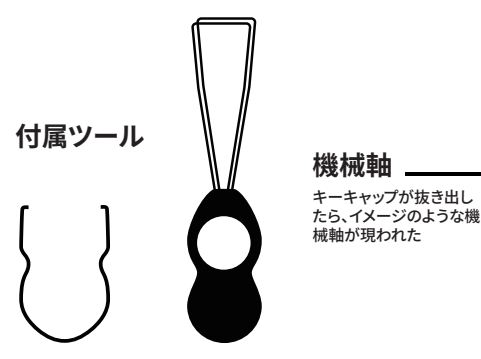

### スイッチプーラー キーキャッププーラー

### **スイッチを引き出す**

- 1. スイッチ引き抜き器をピックアップして、引き抜き器のヒントが垂直な状 態に入り、スイッチ本体の上と下の軸スイッチ(スイッチが軸の中心軸に おいて、イメージの3の位置)に揃ってください。
- 2. 軸のスイッチを強力でクランプして、スイッチ引き抜き器と軸が垂直の状 熊を保持して、スイッチ引き抜き器を軽くて上に引き出しなさい。
- 3. ピンセットを使用するように、軸をボードから引き出す。

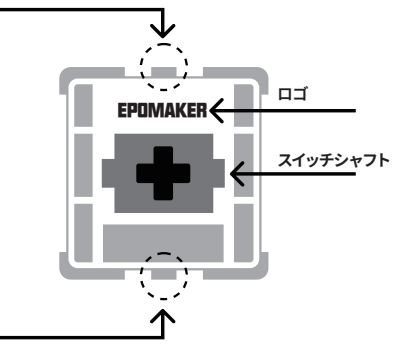

スイッチのヒントと軸本体の上端と下端のスイッチに揃っていて、強力して スイッチをインストールする

### **スイッチをインストールする**

- 1. 軸の底のピンがまっすぐ、曲がりなしと汚れられないと確保する
- 2. 軸本体がキットに垂直させて、ピンがキットPCBボードのジャックに揃えさ せる。キーボードはライトの位置が下(LEDライトが南方向に置いて)にあ り、Gateronマークが上(北の方向)にあります。逆にも同じです。
- 3. 軸を軽くて押した後、軸が正確に差し込めれば、小さいカタな音を聞こえ できる。
- 4. 軸が正確的にインストールするかどうかを確認とチェックください。

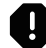

**メモ:軸を引き抜き過程に、軸のそこのピンが曲がていれば、キーボードのキーがうまく動作できません。その時に、軸本体を抜き出して、ピンを真っ直ぐの状 態に調整して、再びキットに差し込んでください。**

**軸を引き抜き過程に誤操作でピンが壊れると回復できませんの可能性がある。軸とキーキャップをインストールする時に、強力過ぎではないとご注意くださ い。インストールする過程に暴力的に引き抜きません。インストールする途中でなんの問題があれば、ご遠慮せずに問い合わせてください。**

# **テクニカルアシスタンス**

技術的なサポートについて、support@epomaker.com宛てにメール で問い合わせてください。それと、メールの中に注文番号および問題の 詳細を添えてください。

問い合わせには24時間以内に対応できます。

EPOMAKERオフィシャル店舗以外の代理店舗から製品を購入すれ ば、直接その代理店舗に連絡を取ってください。

# **コミュニティフォーラム**

私たちのコミュニティにようこそ、ほかのパソコン周辺機 器愛好家と一緒に学んで、経験をシェアしましょう。

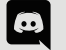

https://discord.gg/2q3Z7C2

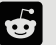

 $E$ POMAKER $\leftarrow$   $\leftarrow$   $\leftarrow$   $\leftarrow$   $\leftarrow$  https://www.reddit.com/r/Epomaker/

# **保証について**

EPOMAKERの保証には、工場より購入した製品がうまく使用で きませんの状況に適用しています。この保証が正常に使用した製 品故障或いは摩損な状況に適用していませんとご注意ください。 購入した製品が初期不良品になれば、交換できますとご安心くだ さい。新品を再送する前に、初期不良品を返送しなければならない とご注意ください。

EPOMAKERはオフィシャル店舗(epomaker.com)から購入した 製品に一年の保証を提供します。オフィシャル認定されない改造/ 調整/修復/改良した製品に保証および交換サービスを提供できま せん。改良/修復/改造/調整の行為が製品中の部品を交換、勝手 に製品を分解とバッテリーを交換などが含まれていますが、その以 上の行為だけではありません。

弊社はオフィシャルサイト(epomaker.com)から販売した製品だ けに保証と修理サービスを提供します。弊社オフィシャル店舗以外 の店舗から製品にアフターサービスを提供できませんとご注意く ださい。その場合、なんの問題があれば、直接にその店舗に連絡を 取ってください。

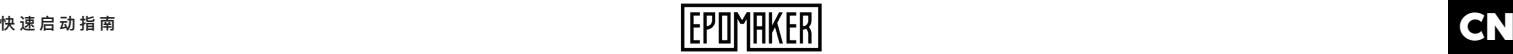

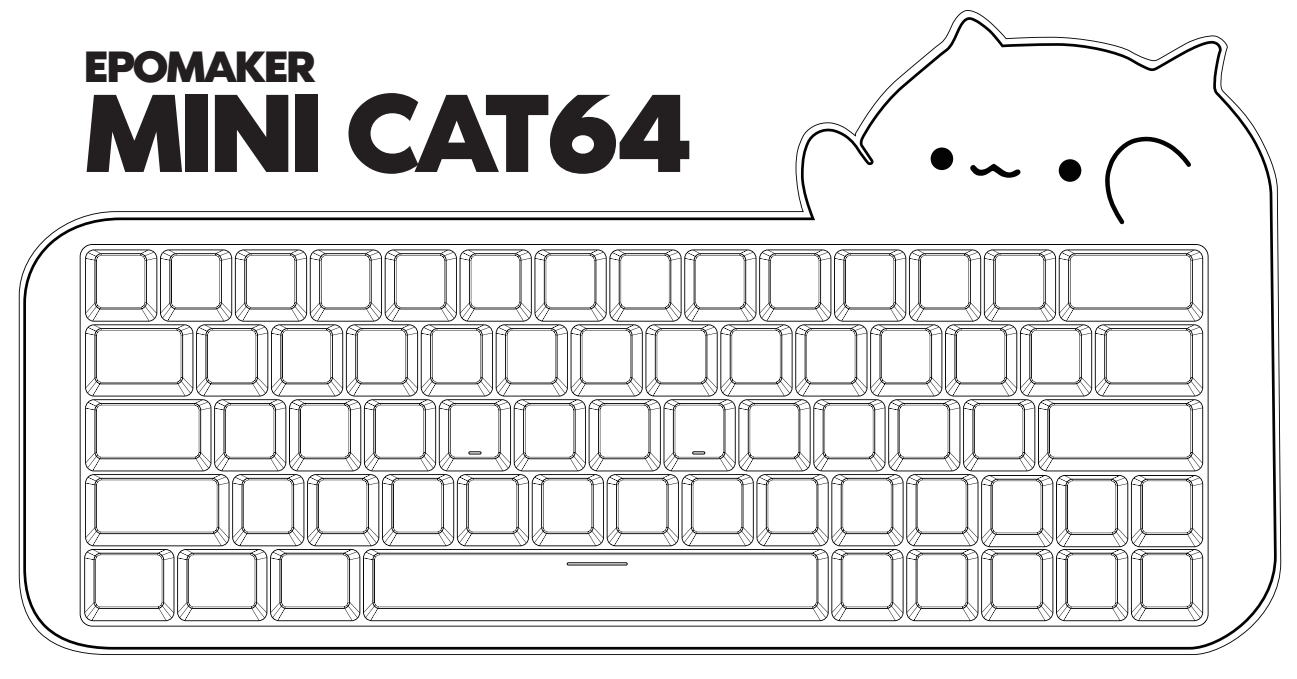

# 60% 可热插拔的有线机械键盘

**本快速指南是对EPOMAKER Mini Cat64的使用和功能的介绍。 关于定制软件功能的深入指导,请参考epomaker官方网站(https://epomaker.com/pages/software-downloads)中的手册。**

**如果您需要更多的帮助,请给我们发电子邮件:support@epomaker.com。**

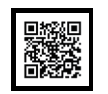

**制造商:深圳市畅韵科技有限公司 地址:广东省深圳市南山区西丽街道同沙路168号凯达尔大厦7楼 电子邮件: support@epomaker.com 网址:www.epomaker.com** 中国制造

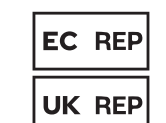

### APEX CE SPECIALISTS LIMITED

Unit 3d North Point House, North Point Business Park. New Mallow Road Cork, T23 AT2P, Ireland

Contact: Wells Tel: +353212066339 APEX CE SPECIALISTS LIMITED

89 Princess Street, Mancheste, M1 4HT, UK Contact: Wells E-mail: info@apex-ce.com

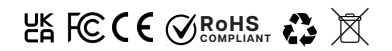

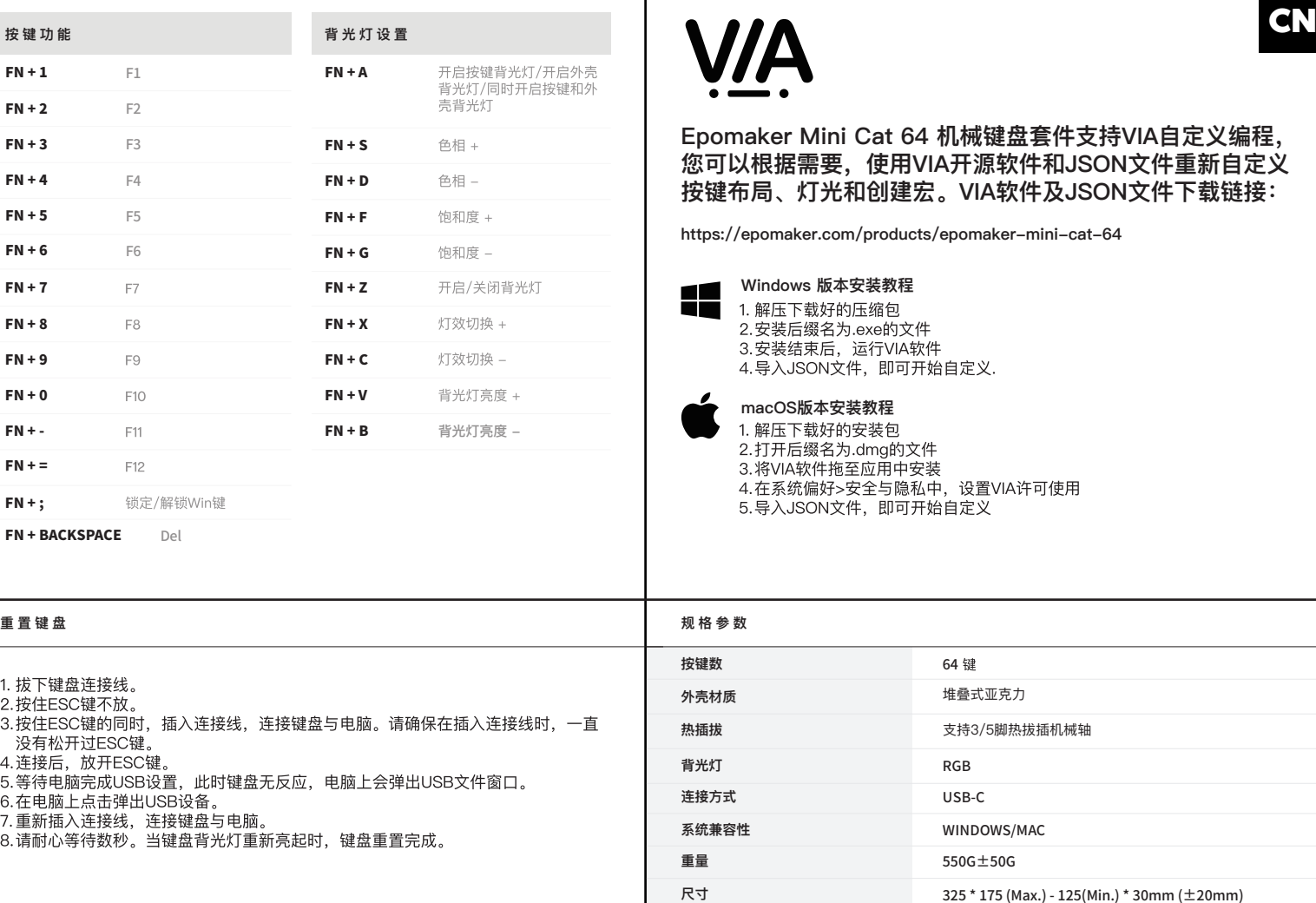

 $\blacksquare$ 

Epomaker Mini Cat 64 机械键盘套件支持VIA自定义编程, 您可以根据需要,使用VIA开源软件和JSON文件重新自定义 按键布局、灯光和创建宏。VIA软件及JSON文件下载链接:

ts/epomaker-mini-cat-64

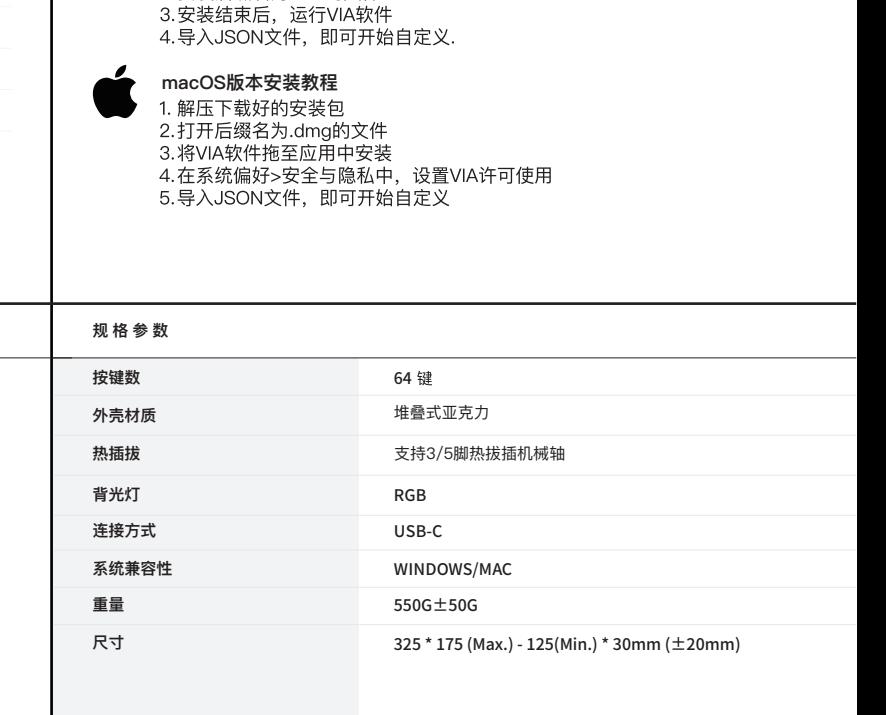

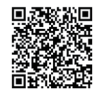

# 更换轴与键 帽

扫描二维码或登录网址查看拔插键帽与轴的完整说明书。https://epomaker.com/blogs/guides/diyguide-how-to-remove-and-replace-your-mechanical-keyboard-switches

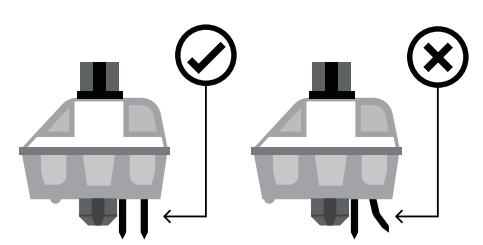

**在装轴之前,请确保轴底部的插针是笔直且干净的。**

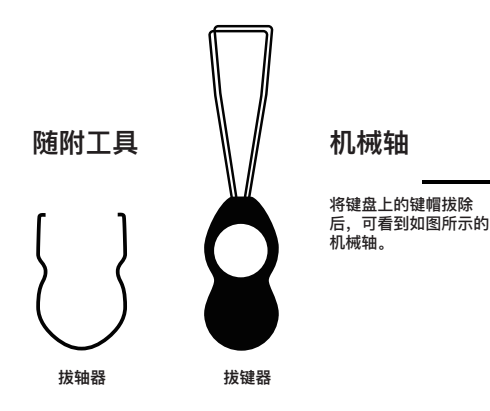

### 拔除轴体

- **1. 拿起拔轴器,将拔键器的尖端垂直,对准轴体上下两端 的轴体开关(开关位于轴体中轴线上,即图例中部位)。**
- **2. 用力夹紧轴体开关,保持拔键器与轴体垂直,用适当的 力度将拔键器向上提。**
- **3. 像使用镊子一样,将轴从板子上拔出。**

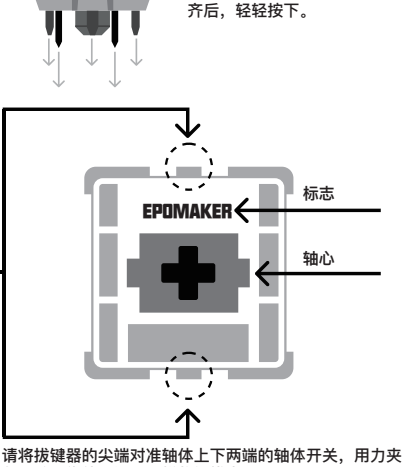

**请确认插针与键盘上的插槽对**

垂直按下

**紧开关,像使用镊子一样将轴拔出。**

### 安装轴体

- **1. 检查轴体底部的插针,确保插针竖直无弯曲,干净无脏污。**
- **2. 将轴体垂直于套件,让插针对准套件PCB板上的插孔。如果 键盘是下灯位键盘(LED灯位于正南),则此时Gateron的标 志应位于正上方(正北方)。反之亦然。**
- **3. 将轴轻轻按下,当轴体正确插入时,您会听到一声轻轻的 咔哒声。**
- **4. 检查并测试轴体是否安装稳妥。**

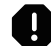

**注意:如果您在插拔轴体的过程中不慎将轴体底部插针弯曲,则键盘按键会无法正常工作。此时请将轴体拔出,将插针捋平并 还原为竖直状态,重新插入套件。**

**如在插拔过程中操作不当,则插针可能会被损坏且无法修复。在安装轴体和键帽时,请不要过度用力。安装过程中禁止使用暴 力插拔。如您安装过程中有任何疑问,请立即联系客服,避免因操作不当损毁产品。**

# 技术支持

**如您需要帮助或技术支持,请发送邮件至support@epomaker. com。邮件中请提供您的订单号和问题的详细说明。**

**我们通常会在收到邮件后24小时内回复您。 如您的产品是从除了Epomaker官方店铺以外的其他经销商处购 买,请直接联系将产品出售给您的经销商。**

# 社区论坛

**加入我们的社群,与其他机械外设爱好者一起 学习和分享。**

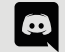

https://discord.gg/2q3Z7C2

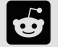

https://www.reddit.com/r/Epomaker/

# 社区论坛

**Epomaker的保修政策适用于因工厂缺陷而导致您购买的产品无 法正常使用的情况。该保修政策不适用于任何因正常使用而引 发的产品故障或产品磨损。如您购买的产品有工厂制造缺陷, 我们会为您提供替换品。在提供替换品前,您需要将您持有的 故障品寄回给我们。**

**Epomaker为在官网上(epomaker.com)购买的键盘提供1年 的保修服务。未经官方授权的修改/修复/改造/调整过的产品无 法享有保修或退换服务,修改/修复/改造/调整包括并不限于: 更换内部配件、自行拆开或组装、更换电池等。**

**我们仅为在我们官方商店购买的商品提供售后保障服务。如您 从其他零售商处购买,则我们无法为您提供相应的售后保障服 务。当您遇到售后问题时,请直接联系将产品销售给您的零售 商。**